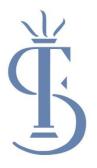

# Remote Learning Contingency Plan: A Guide for Parents

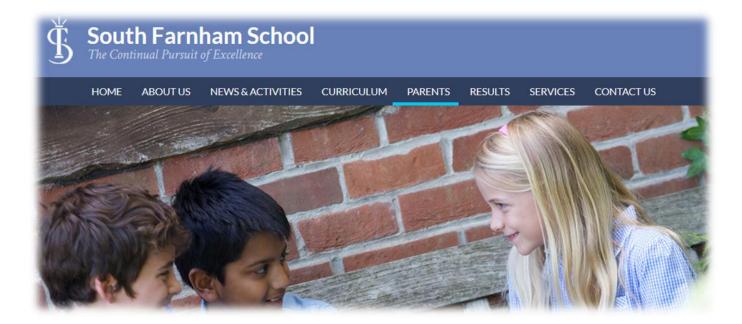

# South Farnham School

# **Reception**

# **Typical Day**

| Time           | Routine              | Details                                                            |
|----------------|----------------------|--------------------------------------------------------------------|
| 8:45-9:15      | Registration with    | Children to enter ZOOM classroom for morning registration,         |
|                | class teacher        | reading, phonics and input for the day.                            |
| 9:15-9.30      | Maths lesson         | Children will remain in the same ZOOM classroom for their first    |
|                |                      | lesson. The class teacher will deliver the lesson input before     |
|                |                      | sending off the class to complete a task. The class teacher will   |
|                |                      | stay on the call with a small group of children (rotated) to       |
|                |                      | complete a task. The rest of the class will complete the task      |
|                |                      | outside of the ZOOM lesson and then submit on Tapestry.            |
| 10.00-10.30    | Break                | Children will leave the ZOOM classroom for a break.                |
| 10.30- 1045    | English lesson       | Children will return to ZOOM classroom for second lesson. The      |
|                |                      | class teacher will deliver the lesson input before sending off the |
|                |                      | class to complete a task. The class teacher will stay on the call  |
|                |                      | with a small group of children (rotated) to complete a task. The   |
|                |                      | rest of the class will complete the task outside of the ZOOM       |
|                |                      | lesson and then submit on Tapestry.                                |
| 12.00-13.00    | Lunch                | Children will leave the ZOOM classroom for lunch.                  |
| 13.00-13.15    | Afternoon lesson     | Children to watch LOOM on Tapestry (Tues/Weds/Thurs) or            |
|                | introduction         | live input via Zoom (Mon/Fri).                                     |
| 13.152.45      | Individual reading   | Children to enter 1:1 ZOOM call with class teacher at scheduled    |
| Tue/Weds/Thurs |                      | time (message to be sent to parents, via Tapestry, to confirm      |
|                |                      | time).                                                             |
| 2.45-3.00      | End of day and story | Class to join ZOOM classroom to show their work from the           |
|                | time                 | afternoon. Children will receive feedback during the call or will  |
|                |                      | be asked to submit on Tapestry.                                    |

#### Tapestry

Tapestry (https://tapestryjournal.com/) is a secure online learning journal to record photos, observations and comments, in line with the Early Years Foundation Stage curriculum. Reception classes will continue to use this whilst they are at home. Within Tapestry you will find the work set and will be able to submit work completed for feedback. If you do not have your log in details already, please contact the school office.

Reception children will also be sent home with:

- Number Formation Workbook
- Handwriting Book
- Phonics Activity Book
- Reading book

| ##                 | TAPESTRY |
|--------------------|----------|
| Email address      |          |
| Password           |          |
|                    |          |
|                    | Log in   |
| Having trouble log |          |
| Having trouble log |          |

In order to facilitate live lessons, Reception will use ZOOM. Please see the guide on next page to access ZOOM lessons.

#### **ZOOM lessons**

1. At the scheduled time of the lesson, click the ZOOM link (sent to parents separately). You will see a webpage pop up and you will need to wait until the loading has completed.

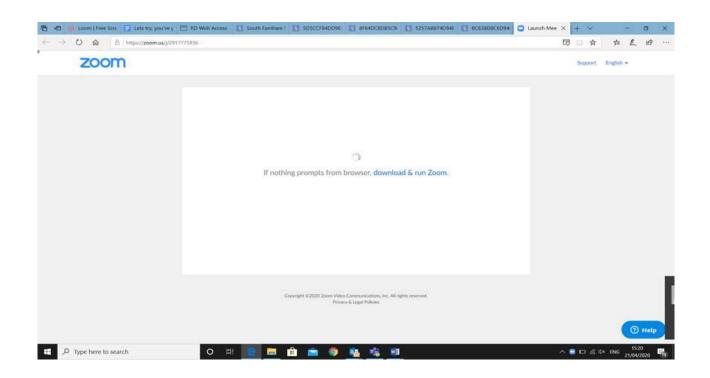

2. A message will appear like this. You will need to wait until the host of the ZOOM (i.e. your class teacher) joins you.

| 80                       | Loom   Free Sax 🚺 Lets try, you've g | RD Web Access           | South Famham ! | SDSCCF84DD9E             | BF64DC8D85C9                                           | 5257A8874D94E | BC638D8C6D94 | 🖸 Launch Mee 🗙 | + ~                 |       | 100      | 0               | x x   |
|--------------------------|--------------------------------------|-------------------------|----------------|--------------------------|--------------------------------------------------------|---------------|--------------|----------------|---------------------|-------|----------|-----------------|-------|
| $\leftarrow \rightarrow$ | 0 @ A https://zoom.us/j/29           | 17775936?status - succe | 94             |                          |                                                        |               |              |                |                     | 8     | 幸 /      | 2               | e     |
|                          | zoom                                 |                         |                |                          |                                                        |               |              |                | Suppor              | n Er  | nglish = |                 |       |
|                          |                                      |                         |                |                          |                                                        |               |              |                |                     |       |          |                 |       |
|                          |                                      |                         |                |                          |                                                        |               |              |                |                     |       |          |                 |       |
|                          |                                      |                         |                |                          |                                                        | - x           |              |                |                     |       |          |                 |       |
|                          |                                      |                         | 0              | Please wait for t        | the host to start                                      | this meeting. |              |                |                     |       |          |                 |       |
|                          |                                      |                         |                |                          | ecurring meeting                                       |               |              |                |                     |       |          |                 |       |
|                          |                                      |                         |                | Miss Whitbourn (         | s Personal Meeting Room                                |               |              |                |                     |       |          |                 |       |
|                          |                                      |                         |                | Test C                   | omputer Audio                                          |               |              |                |                     |       |          |                 |       |
|                          |                                      |                         |                | If you are the first pla | while login, to start this me                          | wong.         |              |                |                     |       |          |                 |       |
|                          |                                      |                         |                |                          |                                                        |               |              |                |                     |       |          |                 |       |
|                          |                                      |                         |                |                          |                                                        |               |              |                |                     |       |          |                 |       |
|                          |                                      |                         | c              |                          | o Communications, Inc. All rig<br>cy & Legal Policies. | hts reserved. |              |                |                     |       |          |                 |       |
|                          |                                      |                         |                |                          |                                                        |               |              |                |                     |       |          | Эн              | elp   |
| E P                      | Type here to search                  | 0 🗄                     | t 🔋 🕞 1        | ê 💼 🍳                    | 🥸 🤹 👳                                                  |               |              | ~              | <b>=</b> 0 <i>6</i> | (d× ) | ENG 21/  | 15:21<br>04/202 | 20 79 |

3. When the class teacher joins the ZOOM, you will see this message:

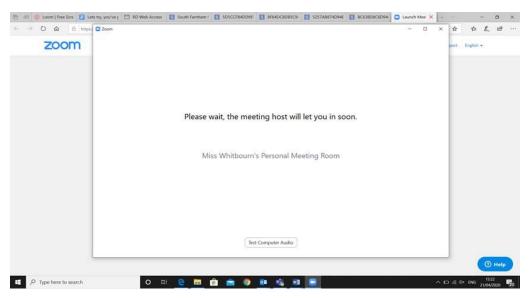

4. It will ask you to join with a video (this is not compulsory).

| ← → O @ 8 https://zoom.us/j/291777 | b Acc 🚺 South Farth 🚺 SDSCCF640 🚺 BF64DC808 🚺 S237A88741 🚺 BC63808C6 🖸 Post Attend 🔾 Launc<br>3936/Statule - success |         | \$ <i>L</i> . | ĿĊ     |  |
|------------------------------------|----------------------------------------------------------------------------------------------------|---------|---------------|--------|--|
| zoom                               |                                                                                                    | Support | English +     |        |  |
|                                    |                                                                                                    |         |               |        |  |
|                                    | Copyright 62000 Zhow Webs Communications. In: All rights reserved.<br>Privacy & Legal Patition                       |         |               | ) Help |  |

5. You will then need to join with audio.

| -E 🖤 Loon 🖸 Zoom      |                                        |                                          |   | - | .a. x | Launch | × + ~   | -             | ٥            | > |
|-----------------------|----------------------------------------|------------------------------------------|---|---|-------|--------|---------|---------------|--------------|---|
| $\rightarrow$ 0       |                                        |                                          |   |   |       |        | □ ☆     | ± 1.          | ß            |   |
| Z                     |                                        |                                          |   |   |       |        | Support | English +     |              |   |
|                       |                                        |                                          |   |   |       |        |         |               |              |   |
|                       |                                        |                                          |   |   |       |        |         |               |              |   |
|                       | Disin Audio                            |                                          | × | - |       |        |         |               |              |   |
|                       |                                        |                                          |   |   |       |        |         |               |              |   |
|                       |                                        |                                          |   |   |       |        |         |               |              |   |
|                       |                                        | Join with Computer Audio                 |   |   |       |        |         |               |              |   |
|                       |                                        | Test Speaker and Microphone              |   |   |       |        |         |               |              |   |
|                       |                                        |                                          |   |   |       |        |         |               |              |   |
| Miss Whitbourn        |                                        |                                          |   |   |       |        |         |               |              |   |
|                       | <ul> <li>Automatically join</li> </ul> | audio by computer when joining a meeting |   |   |       |        |         |               |              |   |
|                       |                                        |                                          |   |   |       |        |         |               |              |   |
|                       |                                        |                                          |   |   |       |        |         |               |              |   |
|                       |                                        |                                          |   |   |       |        |         |               |              |   |
|                       |                                        |                                          |   |   |       |        |         |               |              |   |
|                       |                                        |                                          |   |   |       |        |         | 6             | ) Help       |   |
|                       |                                        |                                          | _ |   |       |        | _       |               |              |   |
| P Type here to search | O 🖽 😑 🚍 🧰                              | 💼 💿 💷 🍕 🗐 📑                              |   |   |       |        | ^ 1⊐ @  | \$× ENG _21/0 | 34<br>(/2020 |   |

# <u>Year 1-6</u>

### **Typical Day**

| Time        | Routine                         | Details                                                                                                    |
|-------------|---------------------------------|----------------------------------------------------------------------------------------------------|
| 8:45-9:15   | Registration with class teacher | Children to enter Teams classroom lesson. The class teacher will<br>either be leading the class in an activity to start the day or there will<br>be an assembly held by another member of staff in the same call.                                                                                     |
| 9:15-10:15  | Maths lesson                    | Children to remain in same Teams classroom for their first lesson. The class teacher will deliver an input using the resources online and the children will then complete the task. The work will either be marked during the lesson or they will be asked to submit after using the Assignments tab. |
| 10:15-10:45 | Break                           | Children will leave the Teams classroom for a break.                                                                                                    |
| 10:45-12    | English lesson                  | Children to enter Teams classroom for next lesson. The class teacher<br>will deliver an input using the resources online and the children will<br>then complete the task. The work will either be marked during the<br>lesson or they will be asked to submit after using the Assignments tab.        |
| 12:00-1:00  | Lunch                           | Children will leave the Teams classroom for lunch.                                                                                                    |
| 1:00-3:00   | Afternoon<br>foundation tasks   | Children to enter Teams classroom for introduction to afternoon<br>lessons. The class teacher will deliver the lesson input. This will be<br>roughly 20 minutes. The children will then leave the Teams classroom<br>to complete the task.                                                            |
| 3:00        | Review                          | Class to join Teams classroom to show their work. They will receive<br>feedback during the lesson or they will be asked to submit after using<br>the Assignments tab.                                                                                                    |

#### Microsoft Teams

Microsoft Teams is a digital hub that brings conversations, content, assignments and apps together in one place allowing teachers to create vibrant learning environments.

#### Why are we using Teams?

- Within Teams we are able to host live lessons where the children can talk to their teacher.
- As Teams is password protected it is secure to use.
- Work can be assigned and submitted within the virtual classroom. Teachers are then able to feedback within the same area of Teams.
- Class teachers can share files within the Teams virtual classroom
- Notifications can be sent by the class teacher to alert pupils to work assigned or files shared
- Pupils gain free access to Microsoft educational software like PowerPoint, Excel and Word.
- Pupils can discuss classwork / collaborate on class projects
- It will encourage our students to be more digitally literate. Many places of work, colleges and universities are working with Microsoft Teams or similar products

The following instructions will help you to get started on Teams.

#### Accessing Teams

Search online 'teams.microsoft.com' or download the Teams app on your mobile or desktop by visiting aka.ms/getteams.

Pupils will then need to login with their email address and password. Your child will come home with these details in a letter.

|                                                                      | SOUTH FARNHAM SCHOOL<br>MENIN WAY FARNHAM SURREY GU9 8DY<br>Headleacher: Mis Claire Donnache<br>Telephone 01252 716155 email info.southfamham@sfet.org.uk<br>www.south-famham.surrey.sch.uk 🤎 @SouthFamham |
|----------------------------------------------------------------------|----------------------------------------------------------------------------------------------------|
| Microsoft                                                            | Dear Parent/Guardian,<br>Following our letter about the use of Microsoft Teams for any remote learning<br>and homework, please find below your child's log in details.                                     |
| Sign in<br>Email, phone, or Skype<br>Next<br>No account? Create one! | Child's Name:<br>Username:<br>Password:                                                                                                    |
| Can't access your account?                                           | Attached to our letter you will have received a 'Parent Guide' for using Teams. It<br>is also available on the school website in Parents – Children's Area, click <u>here</u> for<br>the link.             |
|                                                                      | If you have any technical difficulties with using Teams either contact the school office or email <u>sfsremote@sfet.org.uk</u><br>Thank you for your support.                                              |

The Team ('classroom') that your child is in will then appear on the screen. Click the Team square to enter.

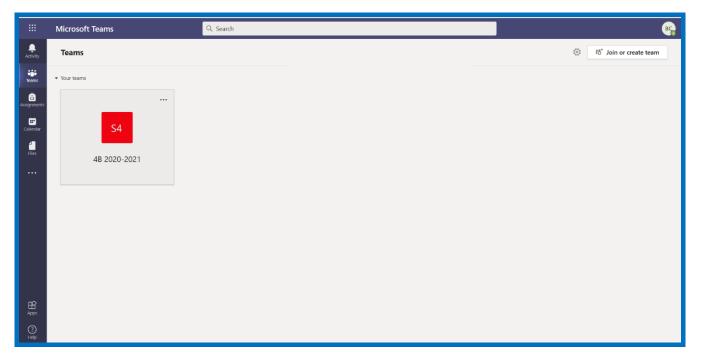

When you are in the Team's general area, it will look something like this:

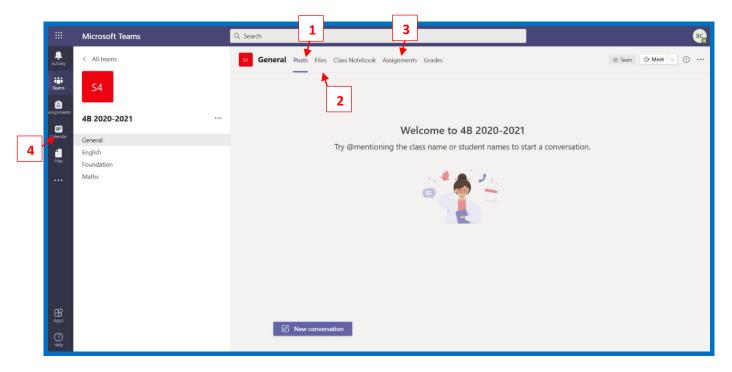

You will have following features available to you:

- **Posts:** this tab is where pupils can post questions to the class teacher or where class discussions can be facilitated. In order to write a message, pupils need to write their message where it says "new conversation" and click on the send icon.
- **2 Files:** if you click on the 'File' tab at the top of your class page, pupils can find any files that their class teacher has shared with them. This might include ideas for activities to do when they are finished with a task or support resources for different areas of the curriculum.

|               | Microsoft Teams       | Q. Search                                                              | BC                                   |
|---------------|-----------------------|------------------------------------------------------------------------|--------------------------------------|
| Activity      | < All teams           | General Posts Files Class Notebook Assignments Grades                  | <sub>κ</sub> <sup>π</sup> δ ⊡ Meet ∨ |
| tiji<br>Teams | S4                    | + New ∨ ↑ Upload ∨ Link ½ Download + Add cloud storage 🚯 Open in Share | ePoint $\equiv$ All Documents $\vee$ |
| assignments   | -                     | General                                                                |                                      |
| Calendar      | 4B 2020-2021 ····     | Name ∨         Modified ∨         Modified By ∨                        |                                      |
| Calendar      | General               | 🖻 Class Materials 🗶                                                    |                                      |
| Files         | English<br>Foundation | Extension Materials 10 minutes ago                                     |                                      |
|               | Maths                 | Handwriting Prompt 10 minutes ago                                      |                                      |
|               |                       | Non screen time activities 10 minutes ago                              |                                      |
|               |                       | Reading Support 10 minutes ago                                         |                                      |
|               |                       | Times Table Grids 10 minutes ago                                       |                                      |
|               |                       | Seful Websites 9 minutes ago                                           |                                      |
|               |                       |                                                                        |                                      |
|               |                       |                                                                        |                                      |
| Apps          |                       |                                                                        |                                      |
| ?<br>Help     |                       |                                                                        |                                      |

**3 Assignments:** this is where the work is set. You can find the work by navigating to the 'Assignments' tab in the General channel of their class team, then selecting an assignment.

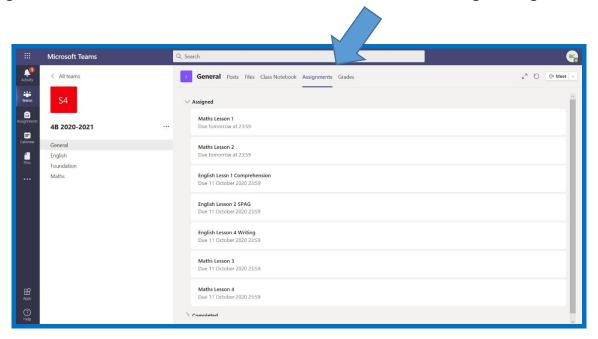

|                | Microsoft Teams                  | Q. Search                                                            | <b>₿</b> ₽                             |
|----------------|----------------------------------|----------------------------------------------------------------------|----------------------------------------|
| Activity       | < All teams                      | 3 General Posts Files Class Notebook Assignments Grades              | <sub>צ</sub> <sup>א</sup> "ר) @ Meet ∨ |
| Teams          | S4                               | < Back                                                               | 4 Hand in                              |
| E*<br>Calendar | 4B 2020-2021 ····                | Maths Lesson 1 Points<br>No points                                   |                                        |
| files          | General<br>English<br>Foundation | Due tomorrow at 23:59<br>Instructions<br>Complete all the challenges |                                        |
|                | Maths                            | Reference materials                                                  |                                        |
|                |                                  | My work<br>& Add work                                                |                                        |
|                |                                  |                                                                      |                                        |
|                |                                  |                                                                      |                                        |
| ₽<br>Apps      |                                  |                                                                      |                                        |
| ()<br>Help     |                                  |                                                                      |                                        |

By default, assignments you haven't turned in yet will display by order of due date under the assigned arrow. Select 'Load previous' and 'Load more' to browse the list. Assignments you haven't opened yet will have a bold title.

Certain pieces of work will need to be submitted. In the description of the task it will indicate whether it needs to be submitted. Your class teacher will also discuss this in the live lessons. Any work submitted will be given written feedback. We will aim to do this within 48 hours.

In order to submit work, the pupil will need to select an assignment and then '+Add work'. They need to choose the file they want to upload and then click 'Turn in'

If the work does not need to be submitted pupils can clear the tasks. They can do this by clicking 'Turn in' without any file attached.

In order to view feedback from the teacher, pupils need to select the dropdown arrow to view your completed assignments.

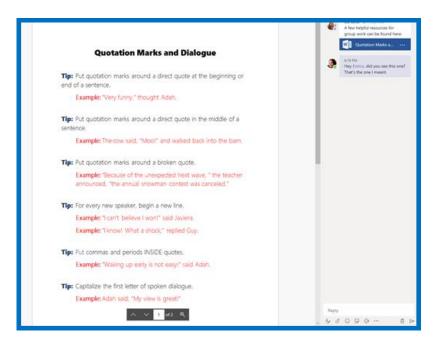

**4 Calendar**: This is where meetings with the teacher will be found. When there is a lesson to join, you will see this in your calendar. Click the lesson (in a purple box):

|               | Mic        | rosoft Teams                      | Q Search      |                 |                |              | вс                                                  |
|---------------|------------|-----------------------------------|---------------|-----------------|----------------|--------------|-----------------------------------------------------|
| ,<br>Activity | Ē          | Calendar                          |               |                 |                | Q4 Meet now  | + New meeting                                       |
| iiii<br>Teams | ( <u>†</u> | Today $<$ $>$ October 2020 $\vee$ |               |                 |                |              | $\hfill \ensuremath{\boxtimes}$ Working Week $\lor$ |
| assignments   |            | 05<br>Monday                      | 06<br>Tuesday | 07<br>Wednesday | 08<br>Thursday | 09<br>Friday |                                                     |
| Calendar      | 09:00      | 4B Lessons                        | 48 Lessons    | 48 Lessons      | 48 Lessons     | 4B Lessons   |                                                     |
| Files         | 10:00      |                                   |               |                 |                |              |                                                     |
|               | 11:00      |                                   |               |                 |                |              |                                                     |
|               | 12:00      |                                   |               |                 |                |              |                                                     |
|               | 13:00      |                                   |               |                 |                |              |                                                     |
| ₽<br>Apps     | 14:00      |                                   |               |                 |                |              |                                                     |
| (?)<br>Help   | 15:00      |                                   |               |                 |                |              |                                                     |

You will then have a message appear where you can click 'Join'.

|               | Mic   | rosoft Teams                      | Q Search      |                 |                                                                     |                           | <b>P</b>                                  |
|---------------|-------|-----------------------------------|---------------|-----------------|---------------------------------------------------------------------|---------------------------|-------------------------------------------|
| ,<br>Activity | Ē     | Calendar                          |               |                 |                                                                     | ©ª Meet now               | + New meeting                             |
| teams         | (;)   | Today $<$ $>$ October 2020 $\vee$ |               |                 |                                                                     |                           | $\boxminus$ Working Week $\smallsetminus$ |
| assignments   |       | 05<br>Monday                      | 06<br>Tuesday | 07<br>Wednesday | 08<br>Thursday                                                      | 09<br>Friday              |                                           |
| Calendar      | 09:00 | 4B Lessons                        | 48 Lessons    | 4B Lessons      | 4B Lessons                                                          | 4B Lessons                | -                                         |
| Files         | 10:00 |                                   |               |                 | My calendar                                                         | <sup>2</sup> <sup>7</sup> | -                                         |
|               | 11:00 |                                   |               |                 | <b>4B Lessons</b><br>7 Oct 2020 08:45 - 15:30<br><b>Join RSVP</b> → |                           | -                                         |
|               | 12:00 |                                   |               |                 | 4B 2020-2021 > General                                              |                           |                                           |
|               | 13:00 |                                   |               |                 | Chat with participants<br>Esther Whitbourn<br>Organiser             |                           | -                                         |
| H<br>Apps     | 14:00 |                                   |               |                 |                                                                     |                           |                                           |
| ⑦<br>Help     | 15:00 |                                   |               | e c             |                                                                     |                           | @ ^                                       |

Or if you double click the lesson you will see this message. Then click 'Join Microsoft Teams Meeting'.

|                | Microsoft Teams Q. Search                                                                                           | <b>₽</b> ₽                       |
|----------------|----------------------------------------------------------------------------------------------------|----------------------------------|
| <br>Activity   | E 4B Lessons Chat Details                                                                                           | Join Close                       |
| iiii<br>Teams  | $\leftrightarrow$ rsvp $\lor$                                                                                       | Tracking                         |
| Assignments    | 7 October 2020 08:45 - 15:30                                                                                        | EW Esther Whitbourn<br>Organiser |
| E*<br>Calendar | 3 48 2020-2021 → General                                                                                            |                                  |
| 4<br>Files     | You're viewing an occurrence of a series. View series                                                               |                                  |
|                |                                                                                                    |                                  |
|                | Learn more about Teams   Meeting options                                                                            |                                  |
| Apps<br>(?)    |                                                                                                    |                                  |
|                | ns.microsoft.com/l/meetup-join/19%3ab6bc6ab6082d40b4a6df6465e889105a%40thread.tacv2/1602054171630?context=%7b%22Tic |                                  |

A new window will open and you need to click 'join now'. You will need to be admitted into the room.

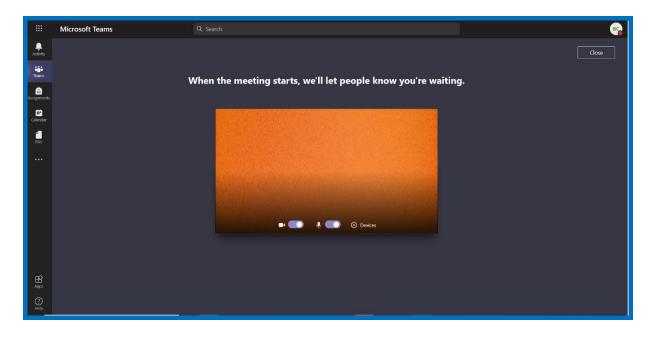

Once you are in the class, on the screen will be your toolbar:

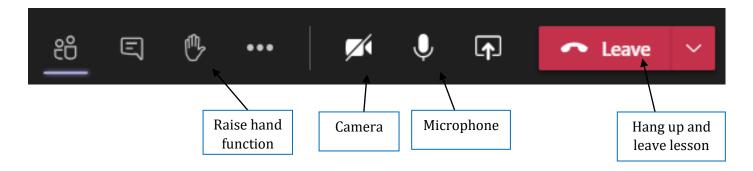

In the lesson, your teacher will talk to you, ask questions, listen to your answers and share their slides (just like they do in a normal lesson).

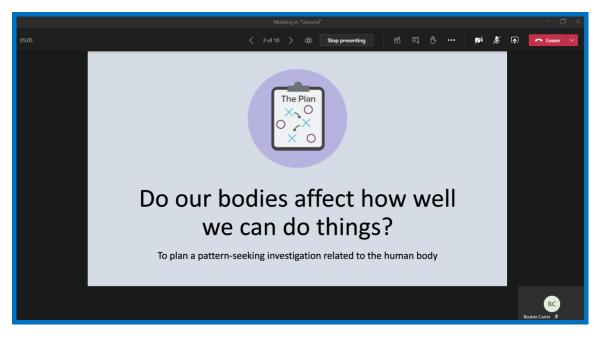

Sometimes, they will write on a whiteboard:

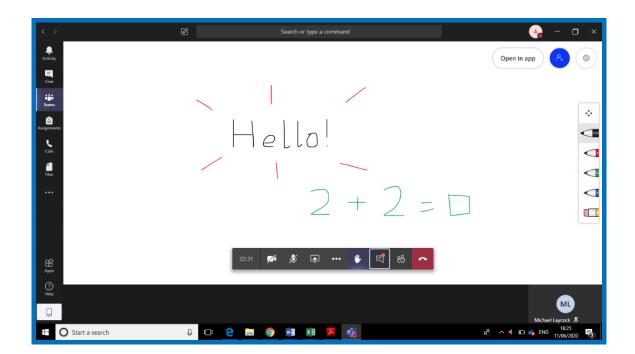

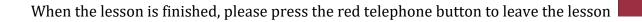

## **Frequently Asked Questions**

#### What are the best devices for my child to use with Office 365?

As long as devices are connected to your home internet, Microsoft Teams will work on your home computer, laptops, tablets and even on a mobile phone.

#### What happens if we do not have access to enough devices?

Please contact the school office to discuss this further.

#### What do I do if my child finishes the work assigned?

They should then complete the following tasks:

- Assigned tasks in Mathletics. Once these tasks are completed, they are free to explore the platform further.
- Learn the allocated set of spellings on Readiwriter
- Explore the 'Additional Online Resources' found on the school website
- Explore the additional resources found in 'Files' tab within your virtual classroom
- Read: we have recommended that whilst your child is at home they are reading for at least 30 minutes a day. This would also include phonics (additional support with this can be found in 'Additional Online Resources' on the school website)

#### How can my child gain access to Teams, Mathletics, Readiwriter or Times Table Rockstars?

Your child's log in was supplied in a letter sent home. If you do not have this please contact the school office.

#### How will my child's progress be monitored?

We will be able to monitor the children's progress during each Teams classroom call, work submitted online using the assignments area of Teams and any assessment material completed. In addition to this, the online learning platforms of Mathletics, Readiwriter and Times Table Rockstars will be monitored remotely by teaching staff. We will be able to track pupils' progress and see how long a child has been using the platform for. We will be able to assign/reassign work to pupils if we feel it is necessary. Infant children can continue to explore these areas, as before, and enjoy the learning activities and games.

The children can also monitor their own progress as follows:

In Mathletics:

In the 'My Progress' section, your child is given all the tools they need to check the progress of their own learning. A visual representation of their results is displayed clearly with a familiar traffic light system. Red activities indicate areas where students need further support, yellow shows that a student is grasping a concept or skill and green areas indicate they have achieved a high level of understanding. To target areas with specific score, pupils can click the eye icon below the progress bars to view a list of activities with the results in that range.

In Readiwriter:

Pupils can check their progress in 'My Results'. This section shows all the words that the pupil has answered correctly and incorrectly. If the pupil selects the word from the incorrect list it will take them to 'Word Training'. If they then spell this word correctly three times it will move to the correct list. Pupils also keep track of their progress in the 'My Scorecard' section. This will help them see their progress and achievements across all the different areas of Readiwriter.

### What if I have an issue with the online learning platforms?

If you have any difficulties with accessing the work set, you can email **sfsremote@sfet.org.uk** and a member of staff will aim to respond to your query within 24 hours. Additional support on using Mathletics and Readiwriter can be found at: <u>https://www.south-farnham.surrey.sch.uk/page/?title=Homework+%26%23160%3B&pid=31</u>. This includes a parent pack for each programme with a step-by-step guide on their usage.

#### Is the school website still being used?

Yes, on our website (within Children's Area) we have the following:

- links to other online websites in 'Additional Online Resources' which can be used to supplement pupils' learning.
- an area dedicated to reading. The children will be expected to read for a minimum of 30 minutes per day and support with this can be found within this tab. Here you will find prompts for questioning, reading challenges and 'Surprise Storyteller' videos. Each week there will be a number of surprise storytellers and the children can even be one themselves by sending in their video to sfsremote@sfet.org.uk
- Ideas for non-screen activities
- Celebration of home learning (pictures and videos shared by parents)

| In this section                 |   | Home » Parents » Children's Area » Additional online resources                                        |
|---------------------------------|---|----------------------------------------------------------------------------------------------------|
| Additional online resources     |   | Additional online resources                                                                           |
| Celebration of home learning    |   |                                                                                                    |
| Ideas for non-screen activities |   | General Resources:                                                                                    |
| Reading                         |   | https://www.topmarks.co.uk/ - a wide range of educational resources and interactive learning games.   |
| Reception                       | + | Bitesize is one of the BBC's most successful online brands to help students aged six to 16 years with |
| V 1                             |   | their coursework, homework and exam preparation. The sites provide "bitesized" interactive content,   |
| Year 1                          | Ŧ | video and audio summaries and is continually updated.                                                 |
| Year 2                          | + | Key Stage 1 Bitesize https://www.bbc.co.uk/bitesize/levels/z3g4d2p                                    |

# What are the guidelines for my child's use of Teams?

There are several key guidelines that we will be following in order to ensure positive online behaviours on the school digital platforms. These include:

- Children behaving in a courteous manner with their peers and teachers while online.
- Children having adequate time away from devices and that they have enough opportunity for physical activity.
- Children participating in live lessons in an appropriate place in their house (avoiding their bedroom if possible)
- Children wearing school-appropriate attire (i.e. not pyjamas) when in live lessons

Thank you for your support.